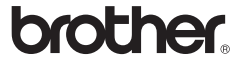

# *2730*

# Software-Installationsanleitung **Deutsch**

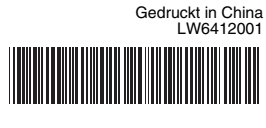

#### **CD-ROM-Vorsichtsmaßnahmen**

- Die CD-ROM nicht zerkratzen.
- Die CD-ROM keinen übermäßig hohen oder niedrigen Temperaturen aussetzen.
- Keine schweren Gegenstände auf die CD-ROM stellen und keine Gewalt darauf ausüben.
- Die Software auf der CD-ROM ist nur zur Verwendung mit dem erworbenen Gerät vorgesehen.
- Sie kann auf mehreren PCs zur Verwendung in einem Büro o. Ä. installiert werden.

Prüfen Sie vor der Installation, ob Ihre Systemkonfiguration die folgenden Anforderungen erfüllt:

# Einführung

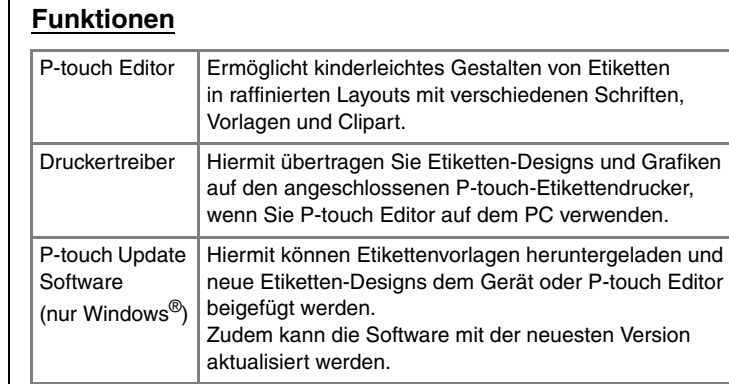

#### Systemanforderungen

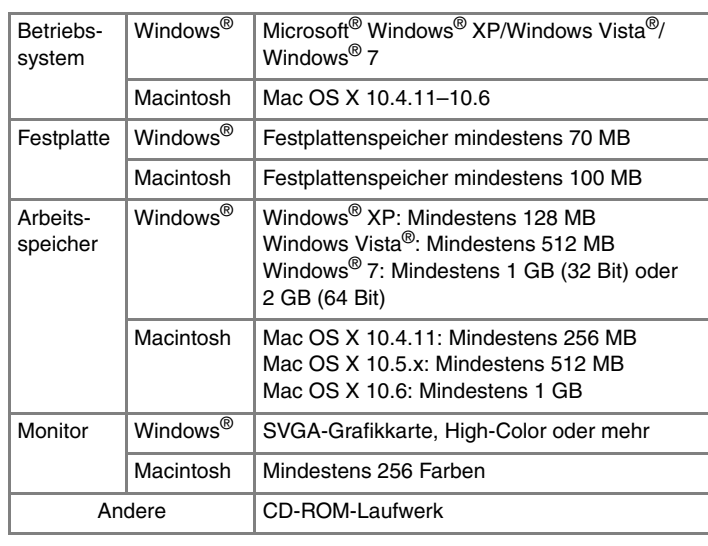

- Wenn Sie dazu aufgefordert werden, schließen Sie den Drucker über das USB-Kabel an den Computer an und schalten Sie dann den Drucker ein.
- Sobald der Drucker erkannt ist, wird der Treiber automatisch installiert.

# **P-touch Editor und Druckertreiber installieren**

Der Ablauf der Softwareinstallation hängt davon ab, welches Betriebssystem sich auf Ihrem Computer befindet. Das Installationsverfahren kann ohne vorherige Ankündigung geändert werden. Die Druckernamen in der folgenden Abbildung weichen möglicherweise vom

Namen Ihres gekauften Druckers ab.

Empfohlen für fortgeschrittene Benutzer.

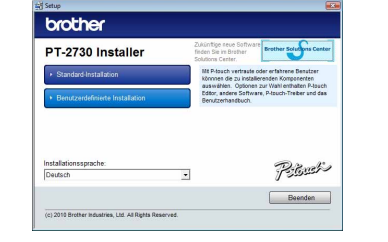

Die Bildschirmabbildung und der zu installierende Inhalt können sich je nach Sprache unterscheiden.

Lesen Sie den Lizenzvertrag aufmerksam durch. Wenn Sie den Bedingungen des Lizenzvertrags zustimmen, klicken Sie auf [Ja], um die Installation fortzusetzen.

Folgen Sie den Anweisungen auf dem Bildschirm.

Wählen Sie die Microsoft® Office-Anwendung(en) aus, in denen 4. Warnen die die Nilotosoft Stilse Amerikan (und klicken Sie auf [Weiter].

(Mithilfe der Add-In-Funktion können Sie Etiketten direkt in Ihren Microsoft® Office-Anwendungen erstellen.) Folgen Sie den Anweisungen auf dem Bildschirm.

Schalten Sie den Drucker aus.  $\vert$  1

- Klicken Sie auf die Schaltfläche "Start" und wählen Sie [Drucker und Faxgeräte]. X**Für Windows Vista®**
- Wählen Sie aus der [Systemsteuerung] die Kategorie [Hardware und Sound] und öffnen Sie [Drucker].

Wählen Sie "Brother PT-XXXX" und klicken Sie auf [Datei] - [Löschen]. X**Für Windows Vista®/Windows® 7**

- **Schließen Sie den Drucker erst dann an den Computer an, wenn Sie dazu aufgefordert werden.**
	- Der Installationsverfahren kann sich je nach Betriebssystem auf Ihrem PC unterscheiden. Windows Vista® wird hier als Beispiel gezeigt.
- Starten Sie den Computer und legen Sie die CD-ROM in das CD-ROM-Laufwerk ein.
- Wählen Sie die gewünschte Sprache aus und klicken Sie auf die bevorzugte Installationsart.
	- **Standard:** Alle Funktionen (P-touch Editor, Druckertreiber und P-touch Update Software) werden installiert (Standard). **Benutzerdefiniert:** Sie können angeben, welche Funktionen installiert werden sollen.

Microsoft, Windows Vista, Windows Server und Windows sind eingetragene Warenzeichen der Microsoft Corporation in den USA und/oder anderen Ländern.

> Wählen Sie "Brother PT-XXXX", klicken Sie mit der rechten Maustaste auf das Symbol und klicken Sie anschließend auf [Löschen] (Windows Vista®)/[Gerät entfernen] (Windows® 7).

Apple, Macintosh und Mac OS sind in den USA und anderen Ländern eingetragene Warenzeichen von Apple Inc. Die Namen anderer Software oder Produkte, die in diesem Dokument verwendet werden, sind Warenzeichen oder

#### X**Für Windows® XP**  $\sqrt{5}$

Klicken Sie auf die Registerkarte [Treiber] und wählen Sie "Brother PT-XXXX". Klicken Sie anschließend auf [Entfernen].

#### **▶Für Windows Vista<sup>®</sup>**

eingetragene Warenzeichen der entsprechenden Unternehmen, die diese Software oder Produkte entwickelt haben. Jedes Unternehmen, dessen Software-Titel in diesem Handbuch erwähnt wird, verfügt über eine Software-Lizenzvereinbarung, die sich speziell auf diese proprietären Programme und Anwendungen

bezieht. Alle Handels- und Produktnamen von Unternehmen, die auf den Produkten, im Zusammenhang stehenden Dokumenten und anderen Materialien von Brother aufgeführt werden, sind Warenzeichen oder

- Folgen Sie den Anweisungen auf dem Bildschirm.
- Schließen Sie das Dialogfeld [Eigenschaften von Druckserver]. Schließen Sie das Drangreite <sub>Letz</sub>emen.<br>Der Druckertreiber ist nun deinstalliert.

eingetragene Warenzeichen ihrer entsprechenden Rechtsinhaber.

Ersetzen Sie "PT-XXXX" in den folgenden Schritten durch den Namen Ihres Druckers. Die Druckernamen in der folgenden Abbildung weichen möglicherweise vom Namen Ihres gekauften Druckers ab.

- Wenn Sie zur Online-Registrierung Ihres Druckers aufgefordert Werlin Sie zur Ommer registrierungsmethode aus und klicken Sie auf [Weiter]. Wenn Sie sich für die Online-Registrierung Ihres Produkts entschieden haben, wird Ihr Standard-Internet-Browser in einem neuen Fenster gestartet. Folgen Sie den Anweisungen zur Registrierung Ihres Druckers.
- Klicken Sie auf [Fertig stellen]. Die Software-Installation ist damit **8** Nickern Sie aur prennig Stending. Die Sentemark metallisiert abgeschlossen. Starten Sie den Computer neu, wenn Sie dazu aufgefordert werden.

Starten Sie die Software. Klicken Sie auf [Start] - [Alle Programme] - [Brother P-touch] - [P-touch Editor 5.0], um P-touch Editor 5.0 zu starten.

- 4 Doppelklicken Sie auf "P-touch Editor 5.0 Installer.mpkg". Das Installationsprogramm für P-touch Editor 5.0 wird gestartet. Folgen Sie den Anweisungen auf dem Bildschirm.
- Wenn die Installation abgeschlossen ist und die Meldung "Click  $\vert 5 \vert$ Restart to finish installing the software." (Klicken Sie auf "Neustart", um die Installation der Software zu beenden) angezeigt wird, klicken Sie auf [Restart] (Neustart). Der Macintosh wird neu gestartet. Die Installation der Software ist abgeschlossen.

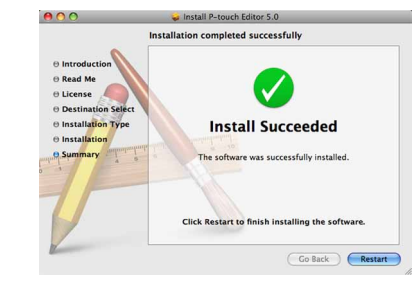

Das Deinstallationsverfahren für P-touch Editor unterscheidet sich je nach verwendetem Betriebssystem. Ersetzen Sie "PT-XXXX" in den folgenden Schritten durch den Namen Ihres Druckers.

# **P-touch Editor/P-touch Update Software deinstallieren**

# X**Für Windows® XP**

Wählen Sie in der [Systemsteuerung] die Kategorie [Software]. Das Dialogfeld [Programme ändern oder entfernen] wird angezeigt. X**Für Windows Vista®/Windows® 7** Wählen Sie in der [Systemsteuerung] die Kategorie [Programme] und öffnen Sie [Programme und Funktionen].

Das Dialogfeld [Programme deinstallieren oder ändern] wird angezeigt.

Wählen Sie "Brother P-touch Editor 5.0" und klicken Sie auf [Entfernen (XP)/ **2** Wählen Sie "Brouter F-touch Landreise Statenburg Deinstallieren (Windows Vista<sup>®</sup>/Windows<sup>®</sup> 7)].

#### X**Für Mac OS X 10.4.11** 8

#### Klicken Sie auf [OK].

- Die Deinstallation wird durchgeführt. Nachdem die Software von Ihrem Computer entfernt wurde, wird das Dialogfeld [Verwaltungsoperationen abgeschlossen] angezeigt.
- Schließen Sie das Dialogfeld [Software (XP)/Programme und<br>Funktionen (Windows Vista<sup>®</sup>/Windows<sup>®</sup> 7)]. **4**
- P-touch Editor/P-touch Update Software ist nun deinstalliert.

Ersetzen Sie "PT-XXXX" in den folgenden Schritten durch den Namen Ihres Druckers.

# **Druckertreiber deinstallieren**

#### X**Für Windows® XP**

X**Für Windows® 7**

Klicken Sie auf (\*) und öffnen Sie [Geräte und Drucker].

# X**Für Windows® XP**

 $|2|$ Doppelklicken Sie auf das Laufwerk, auf dem Mac OS X installiert ist, und klicken Sie dann auf [Applications] (Programme) - [Utilities] (Dienstprogramme) - [Printer Setup Utility] (Drucker-Dienstprogramm). Das Fenster [Printer List] (Druckerliste) wird angezeigt.

#### X**Für Mac OS X 10.4.11** Wählen Sie "PT-XXXX" und klicken Sie auf  $\bigcirc$ .

X**Für Mac OS X 10.5.x–10.6** Wählen Sie "Brother PT-XXXX" und klicken Sie auf  $-$  .

# X**Für Windows® XP**

Wählen Sie [Datei] - [Servereigenschaften]. X**Für Windows Vista®**

Klicken Sie im Dialogfeld "New/Open" (Neu/Öffnen) auf [Help-How To] (Hilfe - So geht's).

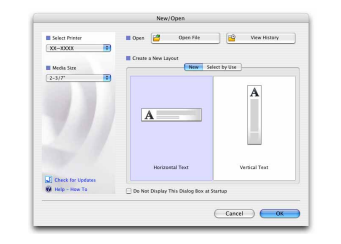

Zum Aufrufen der P-touch Editor-Hilfe klicken Sie auf das Menü "Help" (Hilfe) und wählen Sie [P-touch Editor Hilfe].

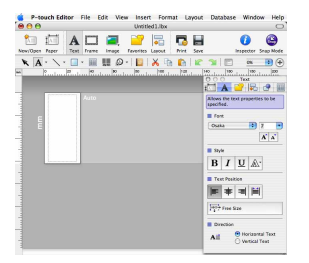

Klicken Sie mit der rechten Maustaste in das Fenster [Drucker] und wählen Sie [Als Administrator ausführen] - [Servereigenschaften...]. Wenn das Dialogfeld zur Autorisierungsbestätigung angezeigt wird, klicken Sie auf [Weiter]. Wenn das Dialogfeld [Benutzerkontensteuerung] angezeigt wird, geben Sie das Kennwort ein und klicken Sie auf [OK].

Einzelheiten finden Sie in der Online-Hilfe zu Windows®.

Bevor Sie den Ordner "P-touch Editor 5.0" löschen, überprüfen Sie, ob er wichtige Dateien enthält, und sichern Sie sie gegebenenfalls.

#### X**Für Windows® 7**

Wählen Sie im Fenster [Geräte und Drucker] [Fax] oder [Microsoft XPS Document Writer] und klicken Sie anschließend in der Menüleiste auf [Druckservereigenschaften].

Klicken Sie auf die Registerkarte [Treiber] und wählen Sie "Brother PT-XXXX". Klicken Sie anschließend auf [Entfernen...]. X**Für Windows® 7**

#### Klicken Sie auf die Registerkarte [Treiber] und klicken Sie anschließend auf [Treibereinstellungen ändern]. (Wenn eine Meldung der Benutzerkontensteuerung angezeigt wird, geben Sie das Kennwort ein und klicken Sie anschließend auf [OK].) Wählen Sie "Brother PT-XXXX" und klicken Sie anschließend auf<br>[Entfernen] [Entfernen...].

#### X**Für Windows® XP**

Gehen Sie nun zu Schritt 7.

X**Für Windows Vista®/Windows® 7** Wählen Sie [Treiber und Treiberpaket entfernen] und klicken Sie auf [OK].

# **Hilfe zu P-touch Editor starten**

Eine ausführliche Anleitung zum Erstellen von Etiketten finden Sie in der Hilfe. Die Druckernamen in der folgenden Abbildung weichen möglicherweise vom Namen Ihres gekauften Druckers ab.

**Starten über die Schaltfläche "Start"** 

Klicken Sie auf [Start] - [Alle Programme] - [Brother P-touch] - [P-touch Editor 5.0].

#### Klicken Sie im Dialogfeld [Neu/Öffnen] auf [Hilfe - So geht's].

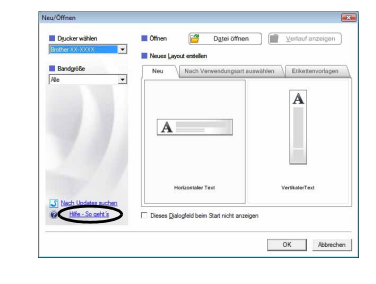

# Für Windows

# **P-touch Editor und Druckertreiber installieren**

Der Ablauf der Softwareinstallation hängt davon ab, welches Betriebssystem sich auf Ihrem Computer befindet. Das Installationsverfahren kann ohne vorherige Ankündigung geändert werden.

#### Im Folgenden wird Mac OS X 10.5.7 als Beispiel verwendet.

- Starten Sie den Macintosh und legen Sie die CD-ROM in das CD-ROM-Laufwerk ein. Doppelklicken Sie auf das Symbol "PT\_Series" (CD-ROM).
- Doppelklicken Sie im Ordner "Mac OS X" auf "Brother PT-XXXX Driver.pkg".
- Das Treiber-Installationsprogramm wird gestartet. Folgen Sie den Anweisungen auf dem Bildschirm.
- Wenn die Installation abgeschlossen ist und der unten abgebildete  $|3|$ Bildschirm angezeigt wird, klicken Sie auf [Close] (Schließen). Die Installation des Druckertreibers ist abgeschlossen. Installieren Sie als Nächstes P-touch Editor 5.0.

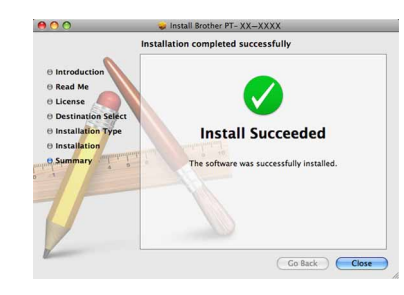

Nach dem Neustart des Macintosh schließen Sie den Drucker über das USB-Kabel an den Macintosh an und schalten Sie dann den Drucker ein.

- Schließen Sie den Drucker erst an den Macintosh an, wenn die Installation von P-touch Editor 5.0 abgeschlossen ist.
- Zum Installieren dieser Software müssen Sie als Benutzer mit Administratorrechten angemeldet sein.
- Schalten Sie den Drucker über die Ein-/Aus-Taste und anschließend über den Hauptnetzschalter aus.

Wenn Sie den Drucker über einen USB-Hub an den Macintosh anschließen, wird er möglicherweise nicht richtig erkannt. Schließen Sie ihn in diesem Fall direkt an den USB-Anschluss des Macintosh an.

Für Macintosh

Doppelklicken Sie auf das Laufwerk, auf dem Mac OS X installiert ist, und klicken Sie dann auf [Applications] (Programme) - [Utilities] (Dienstprogramme) - [Printer Setup Utility] (Drucker-Dienstprogramm).

X**Für Mac OS X 10.5.x–10.6** Klicken Sie auf das Apple-Menü - [System Preferences] (Systemeinstellungen) und anschließend auf [Print & Fax] (Drucken & Faxen).

Klicken Sie auf [Add] (Hinzufügen) und wählen Sie im oberen Bildschirmbereich USB" Wählen Sie [PT-XXXX] in der Liste aus und klicken Sie erneut auf [Add] (Hinzufügen), um den Drucker zur [Printer List] (Druckerliste) hinzuzufügen.

#### X**Für Mac OS X 10.5.x–10.6**

- Wählen Sie [Brother PT-XXXX] in der Liste aus und klicken Sie auf [Add] (Hinzufügen)/ $+$ , um den Drucker zur [Printer List] (Druckerliste)/[Print & Fax] (Drucken & Faxen) hinzuzufügen.
- Wenn der Bildschirm [Printer List] (Druckerliste)/[Print & Fax] (Drucken & Faxen) wieder angezeigt wird, überprüfen Sie, ob der [PT-XXXX/Brother PT-XXXX] hinzugefügt wurde, und schließen Sie den Bildschirm [Printer List] (Druckerliste)/[Print & Fax] (Drucken & Faxen).

Nun können Sie den Drucker verwenden.

Das Deinstallationsverfahren für P-touch Editor unterscheidet sich je nach verwendetem Betriebssystem.

# **P-touch Editor deinstallieren**

P-touch Editor ist nun deinstalliert.

# **Druckertreiber deinstallieren**

Schalten Sie den Drucker aus.

#### X**Für Mac OS X 10.4.11**

Klicken Sie auf das Apple-Menü - [System Preferences] (Systemeinstellungen) und anschließend auf [Print & Fax] (Drucken & Faxen).

- Doppelklicken Sie im Laufwerk, auf dem P-touch Editor installiert ist, auf den Ordner "Applications" (Programme) -
- Ordner "P-touch Editor 5.0" Ordner "P-touch deinstallieren" -"UninstallPtEditor.command". Das Fenster "Terminal" wird angezeigt und die Deinstallation beginnt.
- $\mathscr P$  Für die Deinstallation sind Administratorrechte erforderlich.
- Falls das Fenster [Terminal] nicht durch Doppelklicken auf "UninstallPtEditor.command" geöffnet wird, klicken Sie mit der rechten Maustaste (oder klicken Sie bei gedrückter Control-Taste) auf "UninstallPtEditor.command". Das Kontextmenü wird angezeigt. Öffnen Sie das Fenster [Terminal] über das Kontextmenü.

2 Klicken Sie auf  $\bigcirc$ , um das Fenster [Terminal] zu schließen.

Löschen Sie den Ordner "P-touch Editor 5.0" aus dem Ordner **3** Loscnen Die der Diensen met

#### **Schließen Sie das Fenster [Printer List] (Druckerliste)/**  $\vert$  4 **[Print & Fax] (Drucken & Faxen).** Der Druckertreiber ist nun deinstalliert.

# **Hilfe zu P-touch Editor starten**

Nachstehend finden Sie ein Beispiel für Mac OS X 10.4.11. Die Druckernamen in der folgenden Abbildung weichen möglicherweise vom Namen Ihres gekauften Druckers ab.

#### **Aufruf über das Dialogfeld "Neu/Öffnen"**

#### **Aufruf über P-touch Editor**

# installieren

# Software und Druckertreiber deinstallieren

## Hilfe zum P-touch Editor verwenden

# Software und Druckertreiber installieren

## Software und Druckertreiber deinstallieren

## Hilfe zum P-touch Editor verwenden